## **How to Schedule Tutoring with the Learning Center**

1. Click the **Myship** link on the Shippensburg University home page and log in.

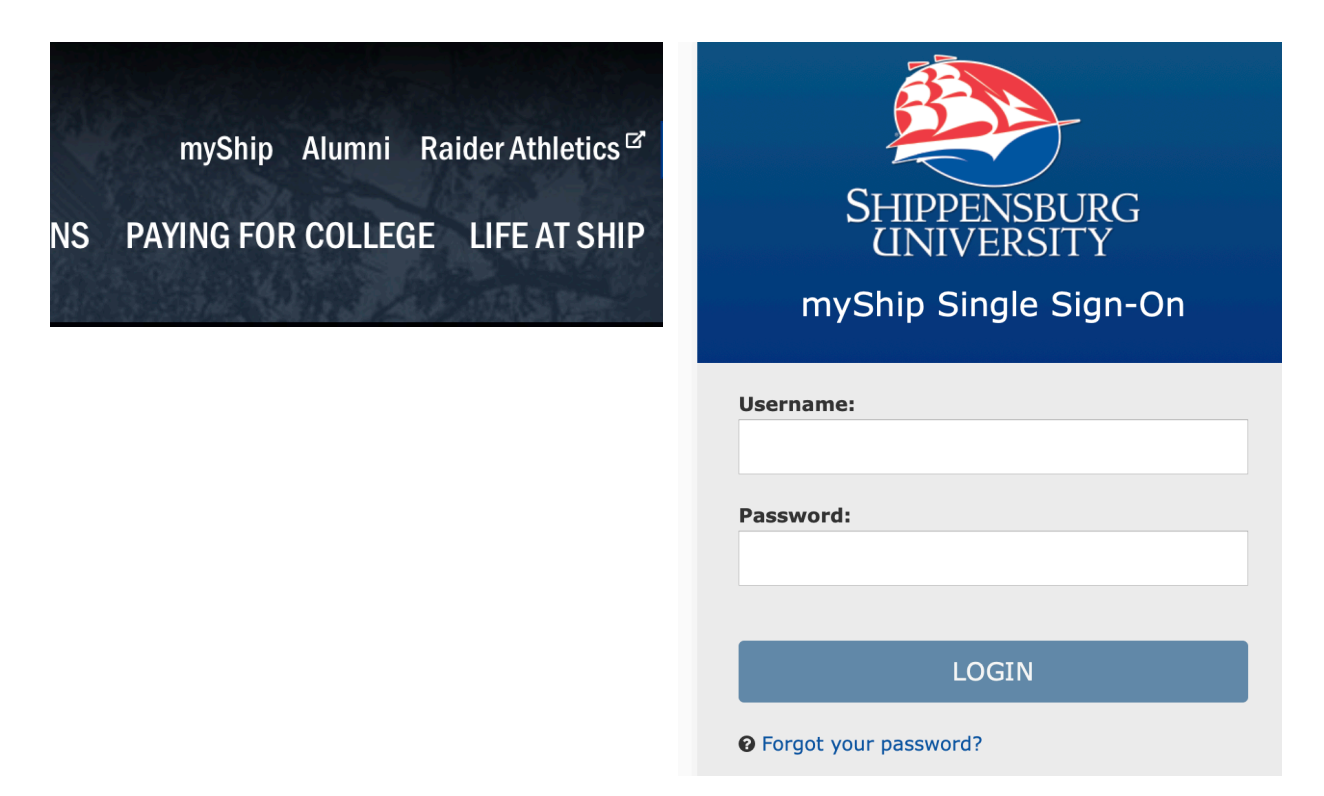

2. Click the **Student** tab and select **My Academics.** 

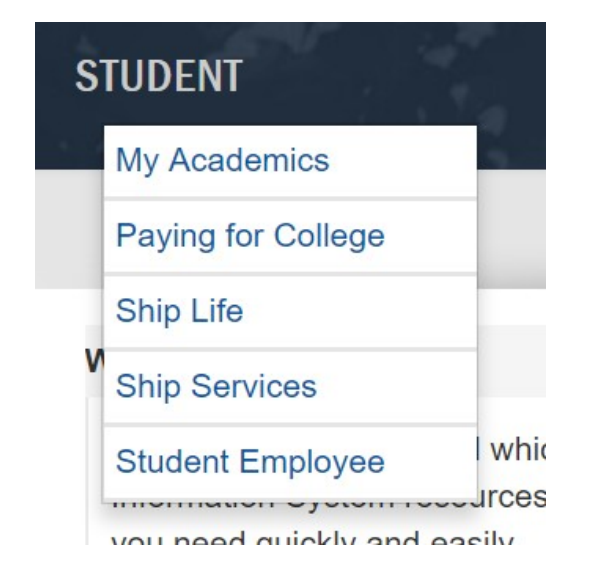

3. Under **My Student Resources**, click **Make tutoring and other appointments** at the top of the list.

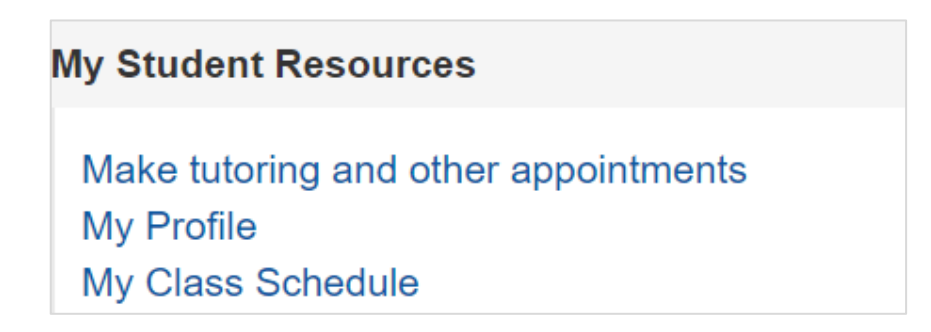

4. You will be redirected to **SSC Navigate**. Click the blue box on the right that says **Make Tutoring and Other Appointments.**

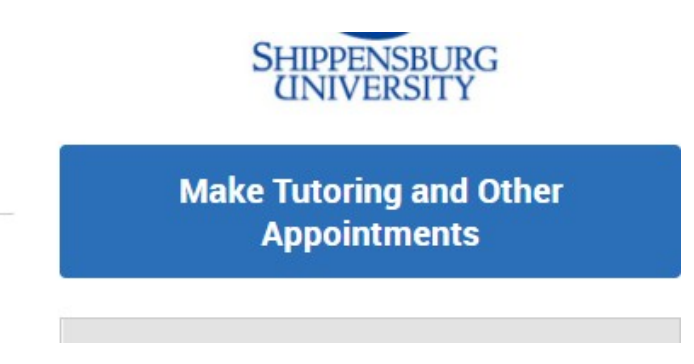

5. Click **Tutoring** for the appointment type.

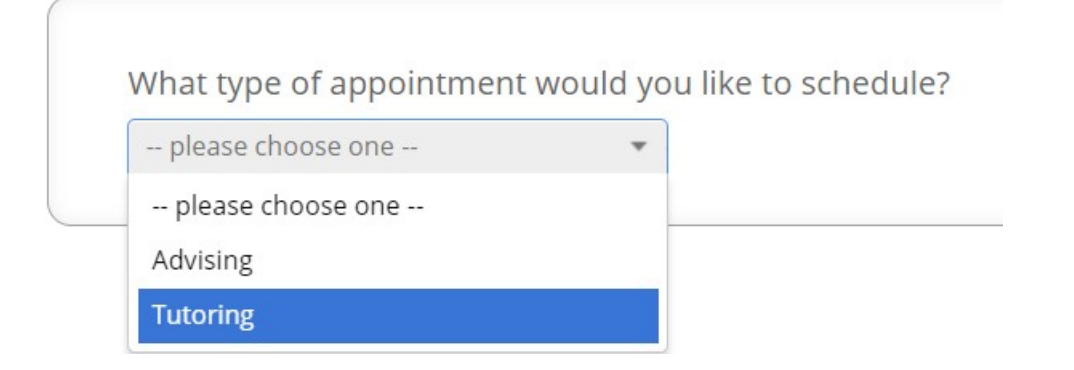

6. Choose **Course-Based Tutoring** for a specific course or **Writing Tutoring** for help with writing assignments.

Choose from the following options and click Next. -- please choose one -- $\ddot{w}$ -- please choose one --**Course-based Tutoring HCS Communication Center Appt** Other **Writing Tutoring** 

7. Choose **Learning Center (Mowrey Hall) Virtual** for location.

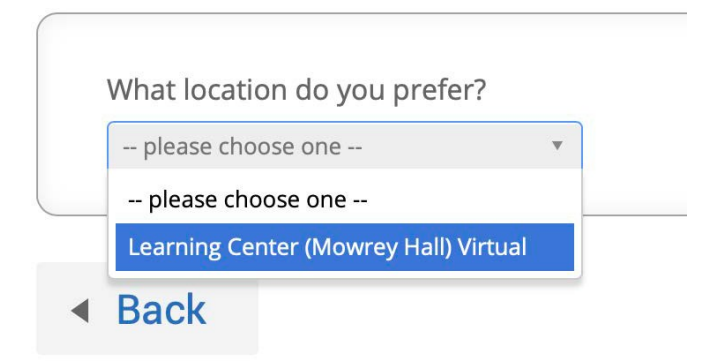

8. If prompted, choose the **course** for which you seek tutoring.

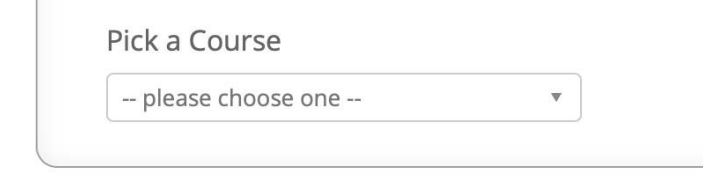

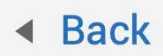

9. Find an **appointment date and time** that works for you.

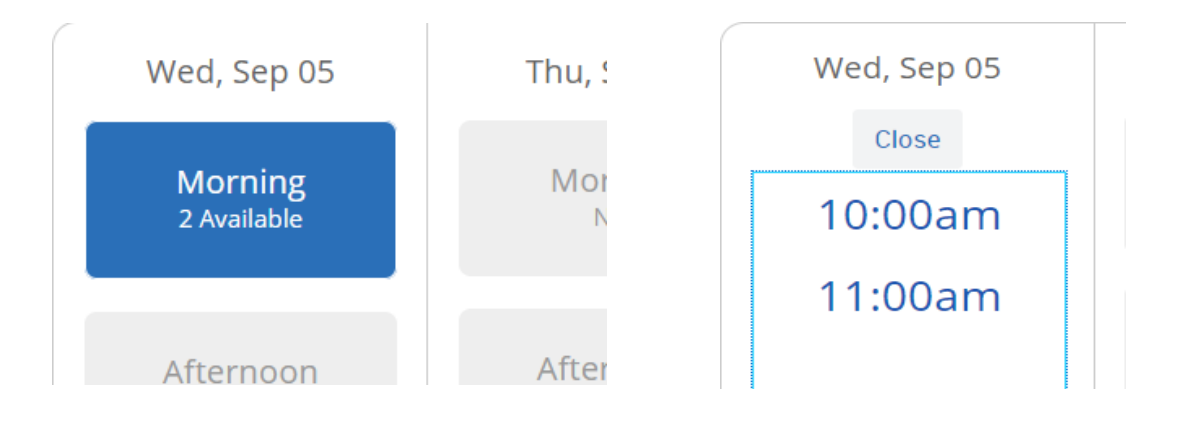

11. Check to make sure the appointment information is correct, and click **Confirm Appointment**.

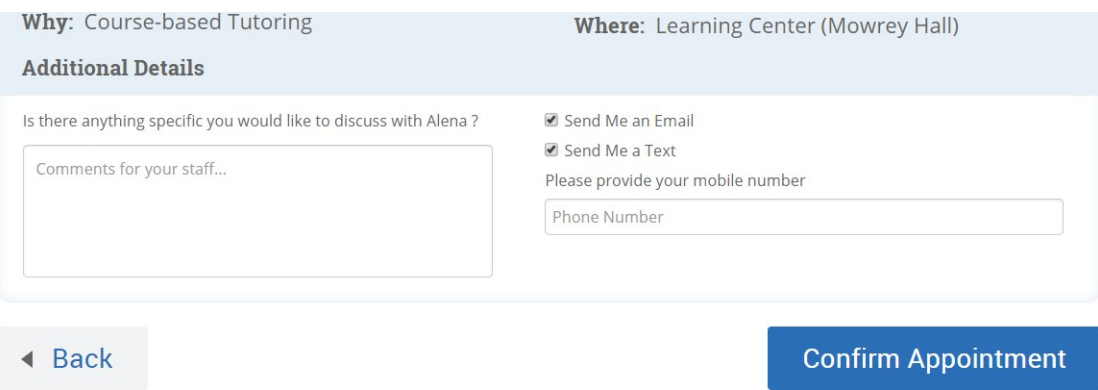

- 12. You will receive an **appointment confirmation** with the **ZOOM link** to your **Ship email** account.
- 13. If you need to cancel an appointment for any reason, you can do so from the appointment confirmation or by calling the Learning Center at **717-477-1420**.

Please keep in mind that **excessive no-shows and cancellations** will result in being **blocked** from scheduling future appointments. If you lose your scheduling privileges, you will need to meet with a Learning Center staff member to regain scheduling access.